## **Sharing Your ePortfolio Presentation**

You can share your presentations with people inside Learn@ UWSuperior like classmates, instructors, mentors, etc. and also with people outside of Learn@ UWSuperior like potential employers, co-workers, friends, etc.

1. On the My Items screen, click the dropdown menu next to your presentation. Select **Share** from the list of actions.

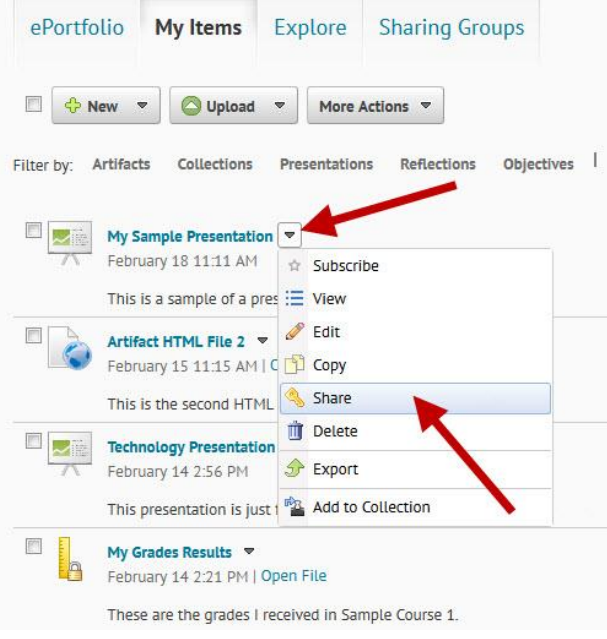

2. On the Sharing Settings window, click on the **Add Users and Groups** button.

**Note:** You can search for individuals or select a sharing group if you've made any. See the Making Sharing Groups handout for instructions if you need help creating sharing groups.

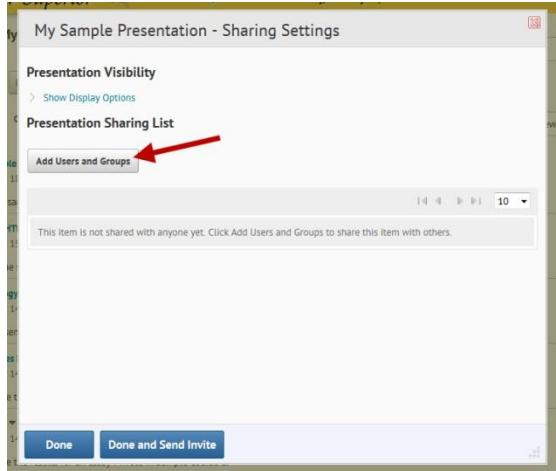

- 3. On the Selecting Users screen, you will be able to:
	- A. Type a person's name in the **Search for** text box to have a list of Learn@ UWSuperior users with that name to appear below.
	- B. Click on the names of the individuals you would like to add to your group. **Note:** You will need to search and select individuals several times in order to find all of your members unless you created a sharing group. If you select someone by accident, click on the red X near their name in the Selected Users area to remove them from the group.
	- C. Click to share the presentation with an external user. The External Email address text block will appear. Add the email address and click the **Add** button.

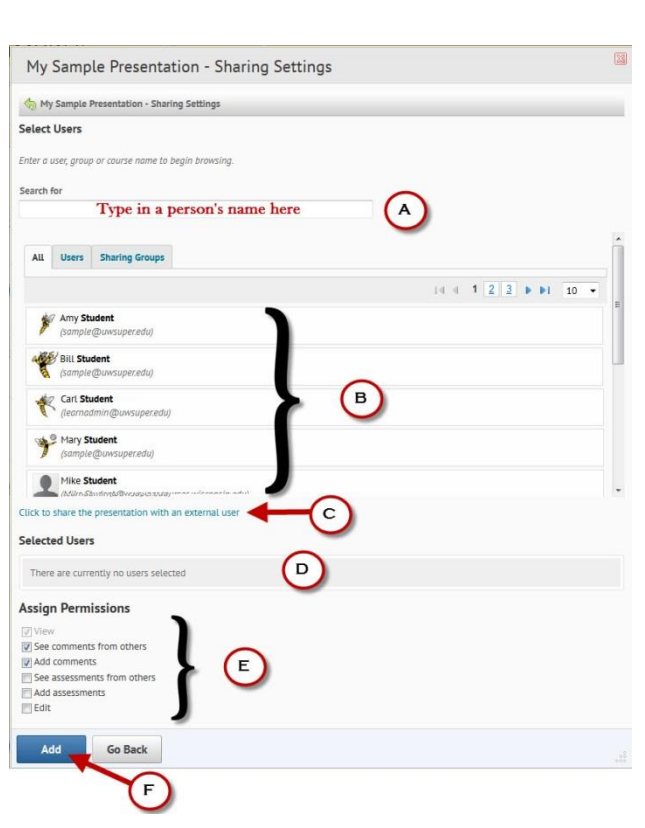

Type a non-UWSuperior email address here

**External Email Address** 

Note: The edit presentation permission cannot be given to external users.

D. See the selected

people, including external users, will appear in this area, click on the red X if you want to

Add

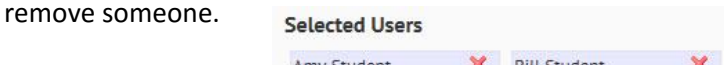

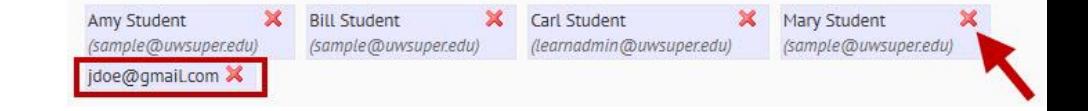

E. Assign them permissions to your presentation.

F. Click the **Add** button when you have selected all the people you would like to share your presentation with.

**Note:** You might need to expand the window to see all of the options on this screen.

*College College* 

- 4. Back on the Sharing Settings screen, the people you selected to share your presentation with will be listed on the screen.
- 5. Click on the **Done and Send Invite** button.

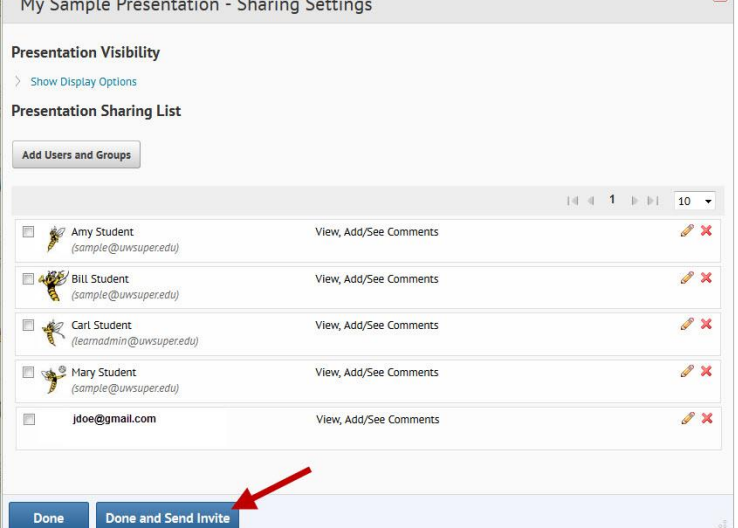

- 6. You should personalize the email that the people on your list receive so they know what the invitation is for:
	- A. Send it to everyone or selected users.
	- B. Change the Subject of the invitation.
	- C. Type a personalized message.
	- D. Send a copy of the invitation to yourself. **Note:** It is important to send a copy of the invitation to yourself so you know when your invitees have received the email. If you don't receive a copy of it within a couple of minutes, there is a good chance your recipients didn't either.
	- E. Click the Ok button to send the invitation.

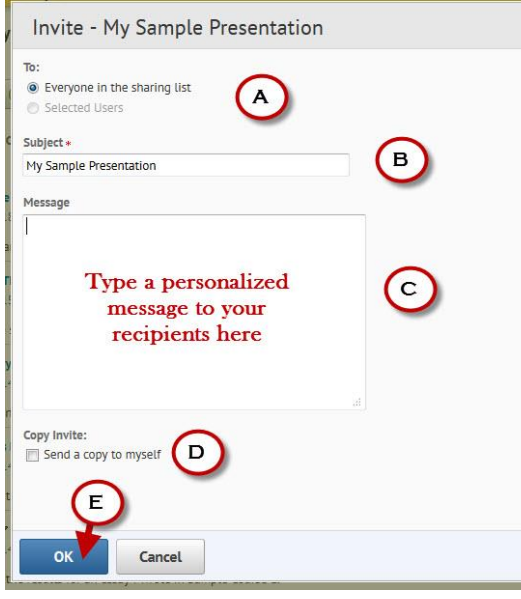

7. The people you sent the invitation to should see an email similar to this.

**Note:** In order to view the presentation, those with Learn@ UW-Superior accounts need to be logged into the system before they click on the "View Presentation" link.

## ePortfolio Invite - My Sample Presentation

Sam Student [sample@uwsuper.edu] Sent: Wednesday, February 20, 2013 4:43 PM To: Learn@UW-Superior Administrator

Sent By: Sam Student Sent: Feb 20, 2013 4:43 PM

Subject: My Sample Presentation Message: Thank you for taking the time to help me with my presentation. Sam View My Sample Presentation